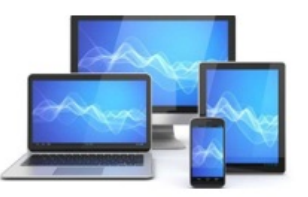

**Mini Computer Club Almelo** 

www.mcca.nl

### Het is voor veel leden misschien gesneden koek maar het gaat over

# *downloaden* ! hoe dan?

### Hoe kun je iets downloaden op je laptop? app en e-boek downloaden op je laptop

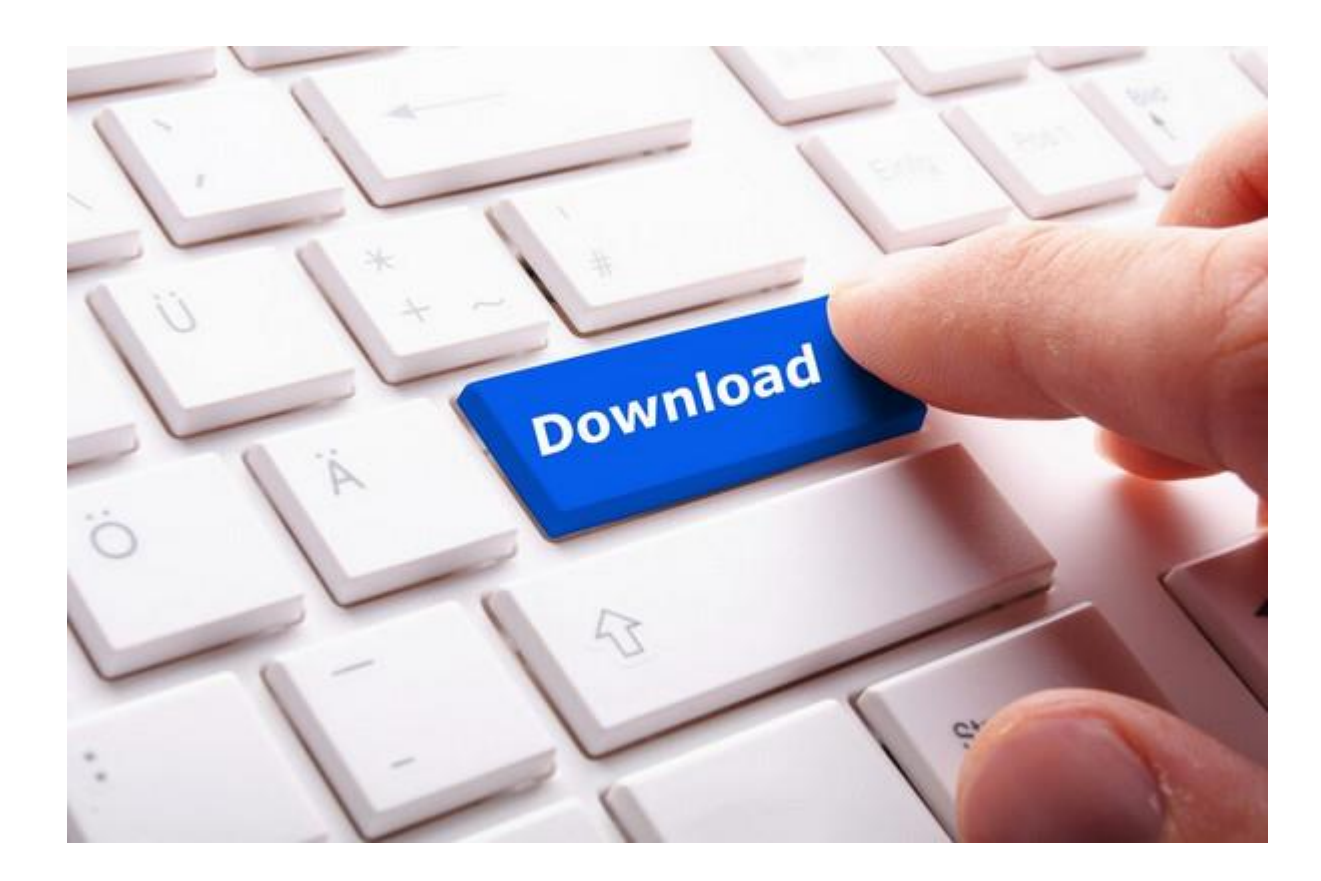

De term downloaden kom je veel tegen op internet.

Vaak hoef je alleen maar op een knop te klikken om het downloaden van iets op je laptop te starten.

Maar wat dan?

Dat is best een interessante vraag. Want lang niet altijd is wat je download bruikbaar zonder aanvullende handelingen.

Opslaan bijvoorbeeld als je een e-boek downloadt of installeren als je een app downloadt.

### Hoe gaat downloaden precies?

en

## Wat heb je nodig?

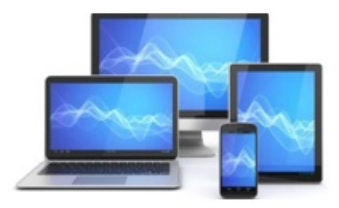

**Mini Computer Club Almelo** 

www.mcca.nl

Je mag downloaden gerust zien als: kopiëren van het internet.

Op het internet is een bestand of een app neergezet waar je al dan niet tegen betaling een kopie van kan krijgen. Het kopiëren van dat bestand vanaf het internet wordt meestal in gang gezet door middel van het klikken op een knop.

Apps en e-books worden vaak gedownload.

Veel mensen downloaden naar hun laptop en daarom voorziet Windows in een aparte map waarin alle downloads worden ondergebracht. Deze map draagt de naam Downloads.

Voor het downloaden heb je naast je laptop nodig:

- 1. Een werkende internetverbinding.
- 2. Een browser.
- 3. Het webadres van de webpagina van de download.

Een voorbeeld van een webadres is:

[https://www.ccleaner.com/nl-nl/ccleaner/download.](https://www.ccleaner.com/nl-nl/ccleaner/download)

Vanaf dit webadres download je het polulaire CCleaner.

Kortom, iets downloaden doe je altijd vanaf het internet en je hebt er een browser voor nodig.

#### Een app downloaden van internet

Vroeger ging je naar de computerwinkel om een computerprogramma te kopen.

Het programma zat dan meestal in een doos.

In deze doos zaten vroeger installatiediskettes en later een installatie-cd of dvd.

Nu krijg je in de computerwinkel nog steeds een doosje als je een app koopt.

Er zitten nu geen installatiediskettes, een cd of dvd in. Je krijgt kaartje een met daarop een productnummer.

Dit nummer moet je tijdens de installatie invoeren.

Eerst zul je echter het bestand dat de installatie van de app op je laptop gaat uitvoeren moeten downloaden.

Een bestand dat de installatie van een app op je laptop verzorgt, heet een installatiebestand.

Je downloadt dus eigenlijk nooit een app van internet, maar slechts het installatiebestand van die app.

> Dit betekent dat je na het downloaden, altijd zelf de app moet installeren.

Daar is echter één uitzondering op. Maar daar komen we zo op terug.

Downloaden en installeren gaat als volgt:

- 1.Start je browser.
- 2.Navigeer naar de webpagina op internet waar de te downloaden app zich bevindt.
- 3.Klik op de knop die het downloaden laat beginnen. Deze knop draagt meestal het opschrift Downloaden.

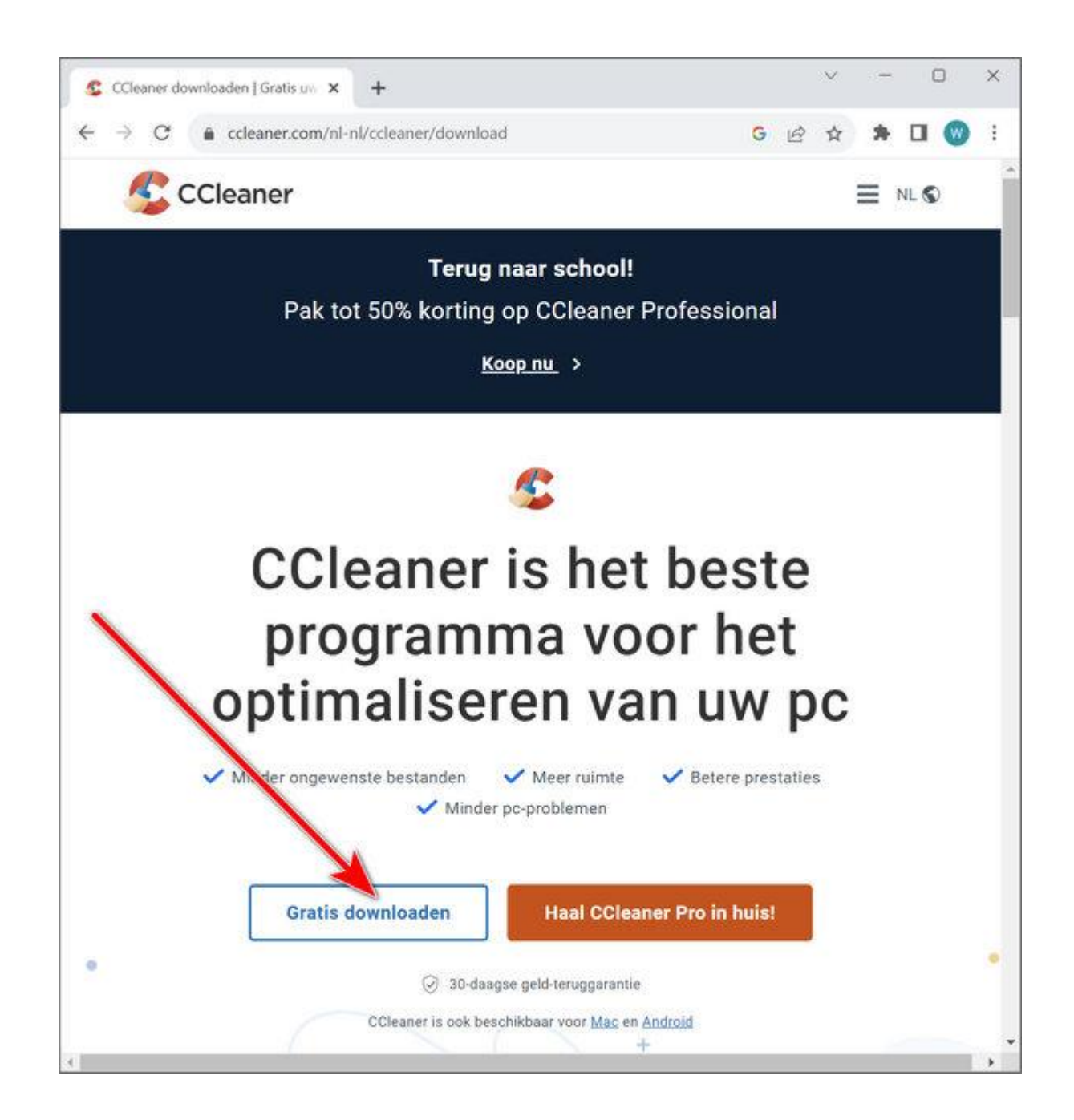

4. Na enkele ogenblikken zal je browser onder de downloadknop melden dat de download is voltooid.

 Deze downloadknop vind je in zowel Google Chrome als Microsoft Edge rechts in het browservenster, net onder de knoppen waarmee je de browser kunt sluiten of minimaliseren. Zie daarvoor hieronder.

Klik op de knop Downloads in je browser om de gedownloade app weer te laten geven.

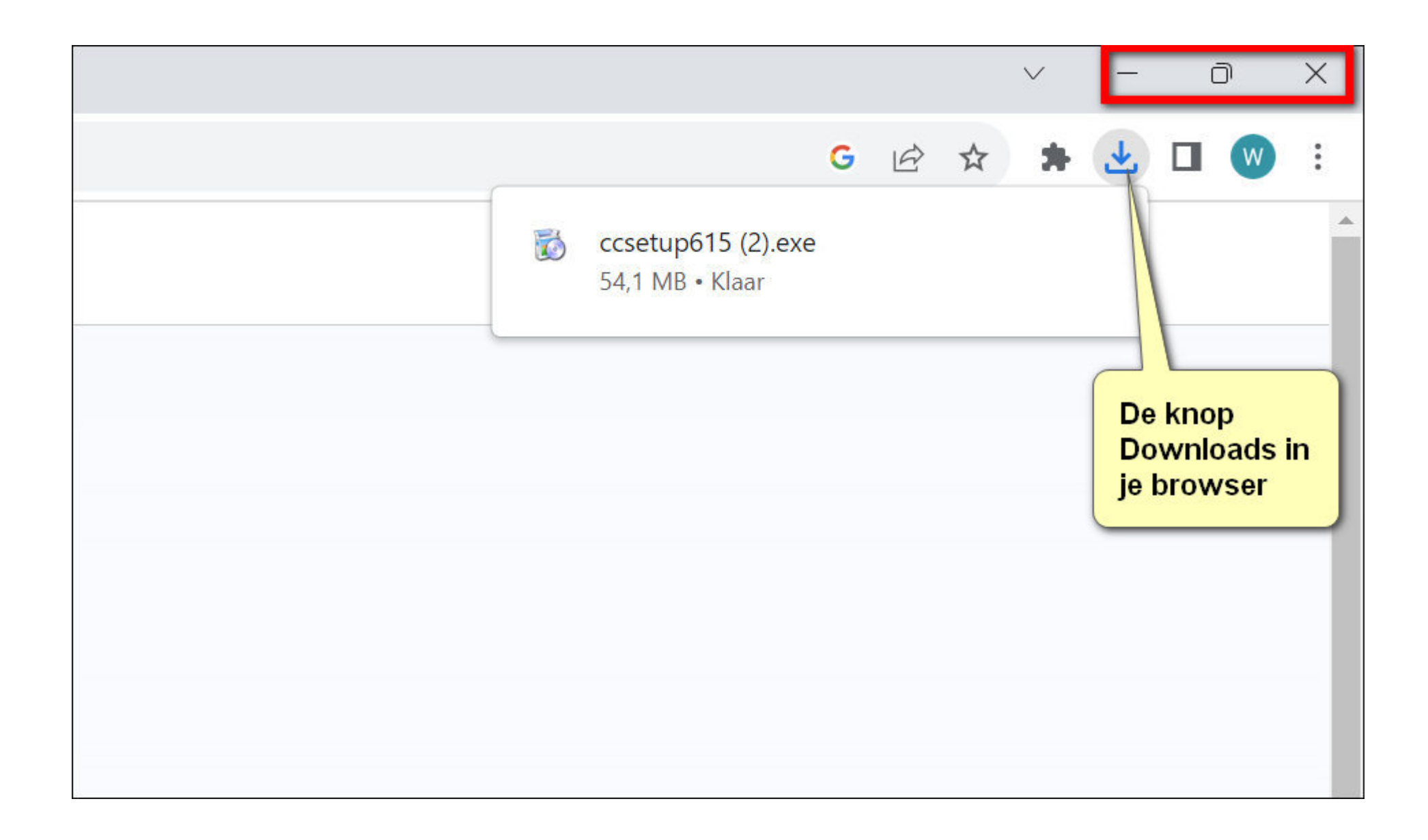

5. Zodra je je muisaanwijzer over de download beweegt, wordt deze grijs omkaderd en verschijnen in de rechterbovenhoek van het kader twee pictogrammen.

Het eerste pictogram beeldt een map uit en opent de map Downloads als je erop klikt.

Klikken op het andere pictogram de installatie van de app starten. Klik op dit pictogram als je de app wilt installeren.

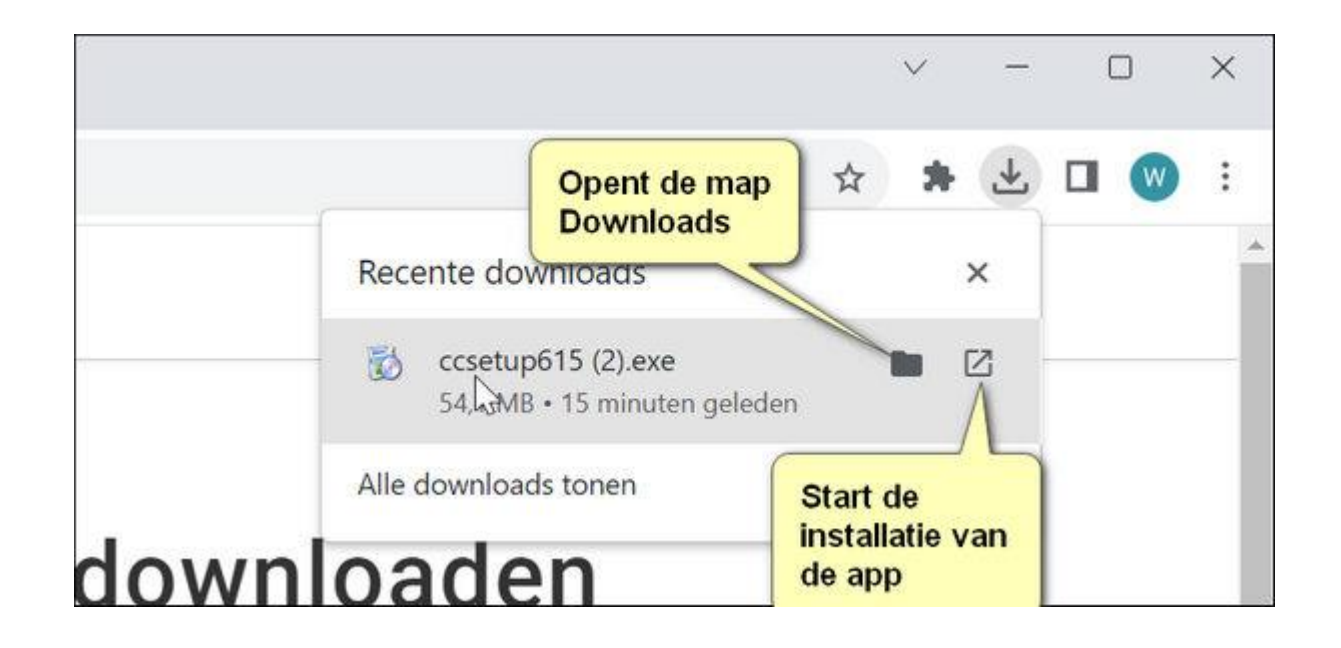

Als je klikt op het pictogram van een map, dan wordt Verkenner geopend en de map Downloads weergegeven.

In het weergavepaneel wordt het installatiebestand weergegeven dat je zojuist hebt gedownload.

#### Dubbelklikken op dat bestand zal de installatie van de app op je laptop starten

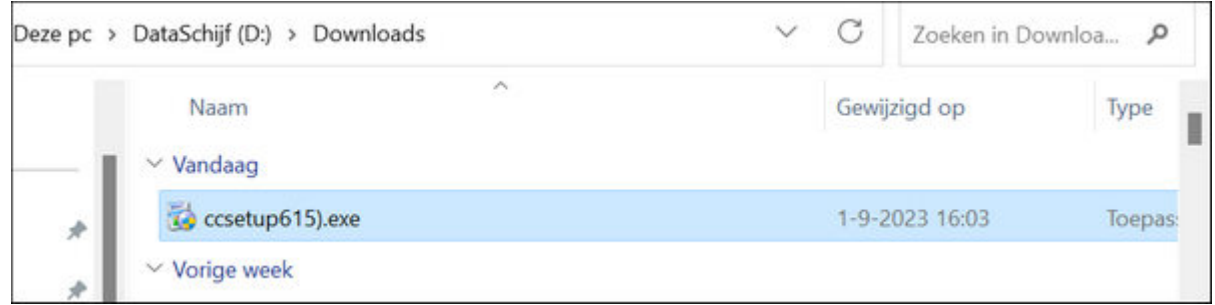

Een app downloaden uit de Microsoft Store

Die uitzondering bij het downloaden van internet, is het downloaden van apps in Microsoft Store.

In de Microsoft Store zie je bij de gewenste app geen knop downloaden, maar een knop met het opschrift Installeren.

Dat is ook precies wat er gebeurt.

Als je op de knop Installeren drukt, dan wordt een app niet alleen gedownload, maar ook direct geïnstalleerd.

Een e-boek downloaden van internet

Ook e-boeken worden veel gedownload. Het downloaden van een e-boek gaat doorgaans via een knop

op een webpagina met het opschrift Downloaden.

Wanneer je echter een e-boek download, dan zal het e-boek meestal direct geopend worden in je browser. Je kunt direct beginnen met lezen. Daarmee staat het e-boek nog niet op je laptop.

Om het e-boek daadwerkelijk te downloaden moet je een extra handeling verrichten in de browser. Die handeling omvat:

**1. Klikken op** de knop Downloaden.

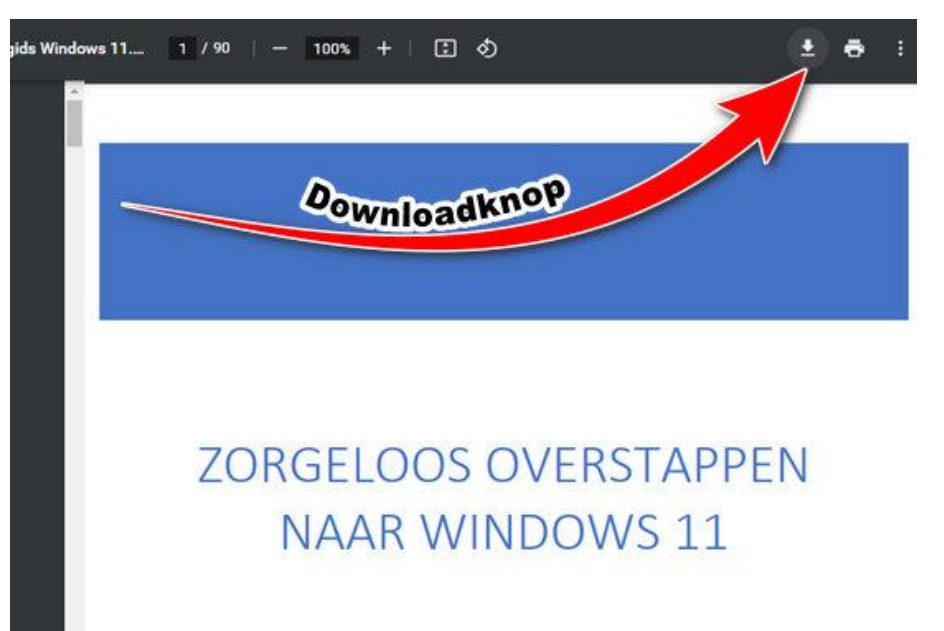

#### 2. Hiermee wordt Verkenner geopend.

Navigeer in Verkenner naar de locatie waar je het e-boek wilt opslaan en klik vervolgens op de knop Opslaan rechts onderin Verkenner.

Hiermee is het e-boek gedownload naar je laptop en opgeslagen op de plek van jouw keuze.

# Een ZIP-bestand downloaden van internet

Aanbieders van digitale producten verpakken hun bestanden nog wel eens in een ZIP-bestand

Dit doen ze bijvoorbeeld wanneer het product niet alleen uit een e-boek bestaat maar ook uit een audiobestand.

Het downloaden van een zip-bestand gaat op precies dezelfde manier als het downloaden van een app of een e-boek.

Echter, in een zip-bestand ingepakte bestanden moet je eerst uitpakken voordat je ze kunt gebruiken. Een zip-bestand kun je wellicht het best vergelijken met een doos waarin een bestelling verpakt zit. Je moet je bestelling eerst uit die doos halen om te kunnen zien wat je precies gekocht hebt.

Dat betekent dat je na het downloaden van een zip-bestand nog wat handelingen te verrichten hebt voordat je het digitale product kunt gebruiken. Deze handelingen zijn:

- 1. Open de map Downloads.
- 2. Het pictogram voor een zip-bestand is een map met een rits (zie onderstaande afbeelding). Selecteer in de map Downloads het bestand waar dit pictogram voor weergegeven staat. Wanneer je het zip-bestand net daarvoor gedownload hebt, zal dit het eerste bestand zijn dat weergegeven wordt.
- 3. Klik er met de rechtermuisknop op. Dit opent het contextmenu.

Klik in het contextmenu op de optie Alles uitpakken.

4.Hiermee wordt een dialoogvenster geopend waarin je gevraagd wordt in welke map de uitgepakte bestanden geplaatst moeten worden. Klik in dit dialoogvenster op de knop Bladeren .

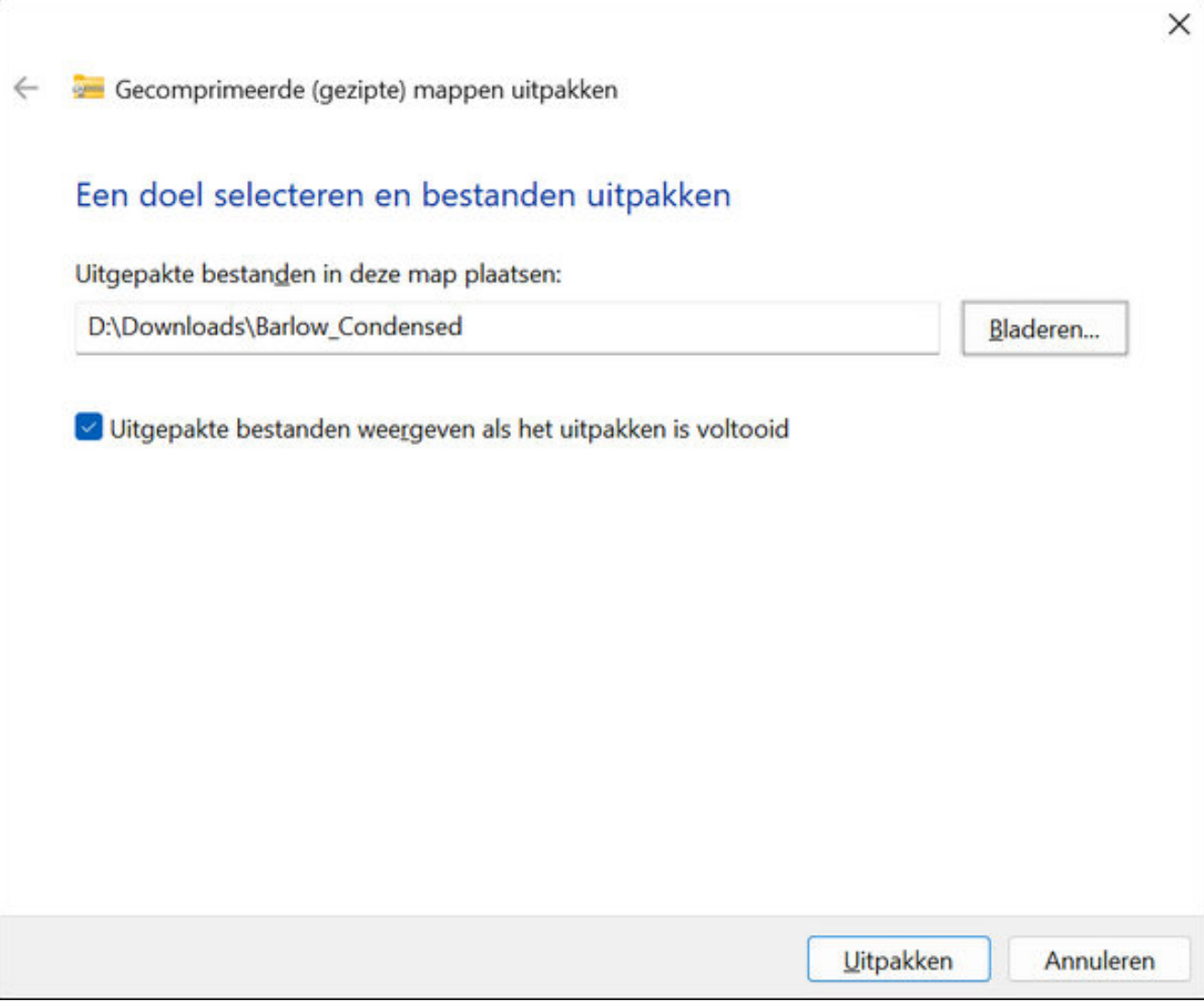

- 5. Dit opent Verkenner.
	- Navigeer in Verkenner naar de locatie waar je de bestanden uit het zip-bestand wilt neerzetten. Klik aansluitend op de knop Map selecteren.
- 6. Het dialoogvenster wordt weer getoond. Het dialoogvenster laat nu zien in welke map de uitgepakte bestanden worden geplaatst. Klik op de knop Uitpakken om het uitpakken van het zip-bestand in gang te zetten.

Met het downloaden op je laptop van e-boeken, apps en digitale producten is pas één stap gezet. Want een e-boek moet je na het downloaden nog daadwerkelijk opslaan op je laptop en een app moet je na het downloaden nog installeren.

Een digitaal product moet je eerst uitpakken uit een zip-bestand voordat je het kunt gebruiken.

Doe je dat niet, dan is de download meestal niet of slechts beperkt bruikbaar.

### Downloaden, zo dus!

Ik ben me ervan bewust dat voor veel leden dit gesneden koek is maar het is misschien toch goed om het nog eens onder de aandacht te brengen.

Dit is een artikel van ComputerCare door Dick Beekman aangepast voor MCCA

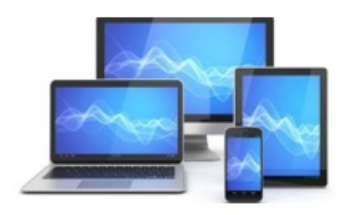

**Mini Computer Club Almelo** 

www.mcca.nl